# HPI Health Policy Institute

**ADA** American Dental Association<sup>®</sup>

## **Dentist Demographics Dashboard: Instructions and Sources**

HPI's Dentist Demographic Dashboard in Tableau illustrates 2001 to 2022 demographic trends on the U.S. dentist workforce, including age, supply per 100,000 population, race/ethnicity, and gender. We encourage you to download PDFs of any filtered graphs that you create for your presentation needs. You are also welcome to present the dashboard directly from HPI's website. See the suggested citation at the end of this document if you plan to distribute the results in a publication.

The sections below provide in-depth instructions to navigate this dashboard and interpret the data you will see. For additional help using this dashboard, please contact us at [hpi@ada.org.](mailto:hpi@ada.org?subject=Dentist%20Demographics%20Dashboard%20help)

## **Tableau Components: Filter Panel**

The dashboard's **default screen** represents national data on the U.S. workforce, complete with four quadrants: dentist age (upper-left), dentists per 100,000 population (upper-right), dentist race/ethnicity (lower-left), and dentist gender (lower-right).

To change the state and data year in the default screen, use the drop-down menus on the right-hand side of the dashboard (highlighted in purple). To collapse the right-hand menu, click the "Hide Filter Panel" button (highlighted in yellow).

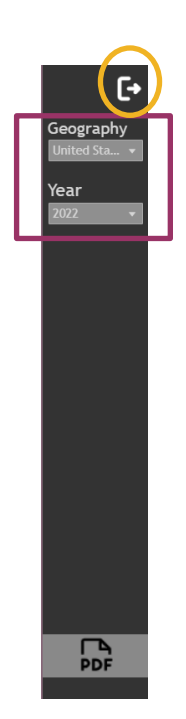

To see the full view of one of the dashboard quadrants, click on the Zoom In icon on the upper right corner of the respective quadrant (highlighted in purple). To hide the legend of any quadrant, click the "Hide Legend" button (highlighted in yellow).

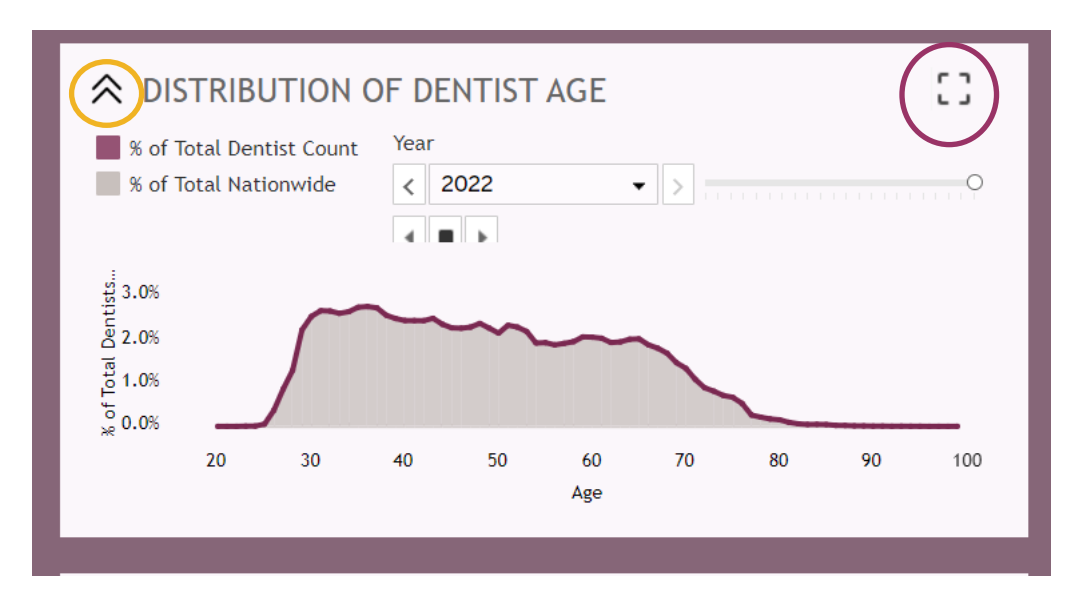

To return to the four quadrant view, click on the Exit icon in the upper right-hand corner or on the back arrow in the lower status bar.

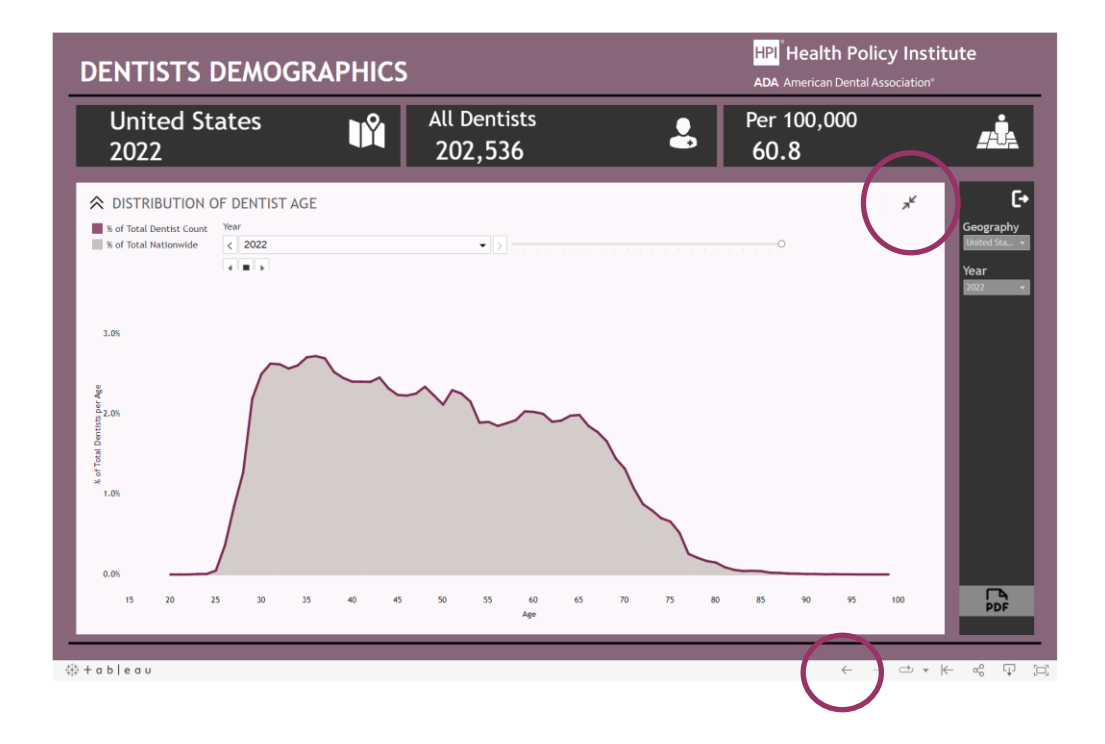

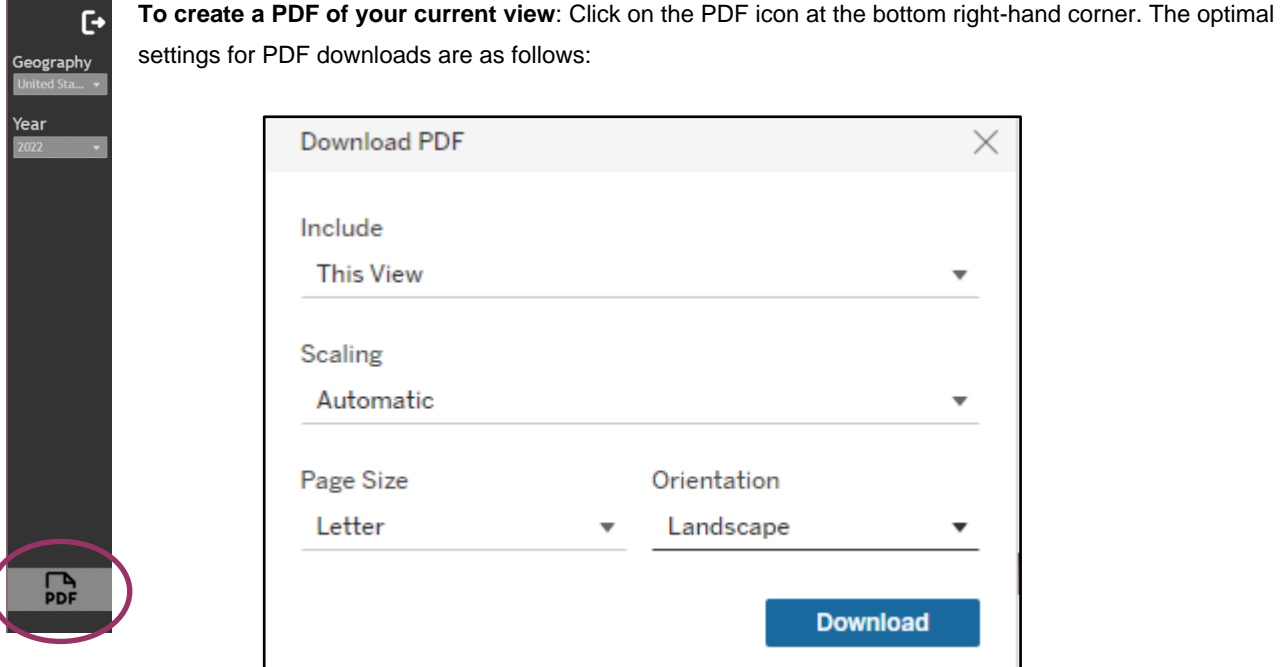

## **Tableau Components: Lower Status Bar**

The **lower right menu** allows you to change how you view the dashboard.

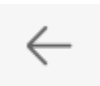

**Back**: redirects back to the four quadrant view.

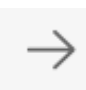

**Return**: returns to page previously navigated away from.

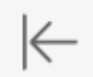

**Reset**: removes all filters and custom visualizations in place. This feature will put the dashboard back to the original view, which shows national demographics trends on the default screen.

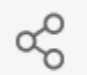

**Share**: provides both an embed code and a HTML link for you to share your customized dashboard view. Other options include email, Facebook, and Twitter.

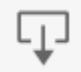

**Download**: downloads current view of the dashboard as a PDF, a Microsoft PowerPoint Slide, or an image using your device's image downloader.

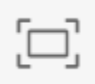

**Full screen**: expands dashboard to fit your entire screen. Hit ESC on your keyboard to exit full screen.

## **Analyzing Data Points**

Hover over any data point in a graph to access the Tooltip: a small pop-up window that presents information regarding that data mark such as state, data year, and percentage breakdown (e.g., percentage of dental workforce). The tooltip provides all information regarding a single data mark.

To reset the graph to its original view, click on the white space outside the confines of the graph.

## **FAQs**

#### **Can I compare two or more states side-by-side?**

You can make a state to national comparison for both the Age and Gender graphs when viewing the default screen. For state to state and state to national comparisons, you must download PDFs of the dashboard for selected states and compare as PDF images. Another option is to have multiple browsers with the dashboard representing different states and making a manual comparison. There is no option to compare states directly within the dashboard.

**How do I view trend data for multiple years? For example, I want to see how the age breakdown in my state has changed from year to year.**

• For Age: Navigate to the Age quadrant. Select your state with the dropdown menu on the right icon. View the bar that is above the graph:

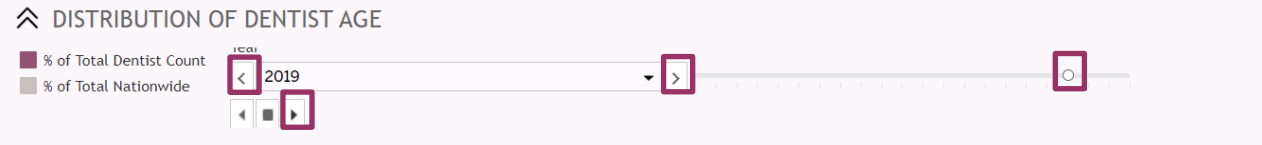

The age graph allows you to see an automated year-to-year breakdown by using the "Play" icon. You can also animate the graph to play in ascending or descending order by year when clicking the forwards or backwards arrows or by clicking and dragging on the circle on the bar. Please note this feature is only available for the age graph.

- For Per Capita: navigate to the Per Cap quadrant. Notice there is already a graph representing years 2001- 2022.
- For Race: navigate to the Race quadrant. Use the dropdown menus on the right to see data for different years.
- For Gender: navigate to the default screen. Use the dropdown menus on the right to see data for different years. The graph in the lower-right quadrant will change when you select different data years.

#### **Dashboard Sources**

This dashboard is based partly on HPI analysis of the American Dental Association (ADA) Masterfile, which contains the most up-to-date information on dentists in the United States. The masterfile is a database of all dentists in the United States. It is updated through a variety of methods including reconciliation with state licensure databases, death records, and various surveys and censuses of dentists carried out by the ADA. We used the masterfile's archived datasets from 2001 through 2022 to gather historical information on the profile of the dentist population.

Professionally active dentists in this dashboard are those who are listed in the ADA masterfile as licensed, not retired, working in the 50 states, District of Columbia, or Puerto Rico, and having a primary occupation of private practice (fullor part-time), dental school/faculty staff member, armed forces, other federal services (i.e., Veterans' Affairs, Public Health Service), state or local government employee, hospital staff dentist, graduate student/intern/resident, or other health/dental organization staff member. This report excludes dentists who are located in U.S. armed forces overseas.

Other sources include (1) U.S. Census Bureau, Population Division, Annual Estimates of the Resident Population for the United States, Regions, States, District of Columbia, and Puerto Rico; (2) U.S. Census Bureau, Population Division, ST-EST00INT-SEXRACEHISP: Intercensal Estimates of the Resident Population by Sex, Race and Hispanic Origin for States and the United States; (3) U.S. Census Bureau, Population Division, SC-EST2019-ALLDATA6: Annual State Resident Population Estimates for 6 Race Groups (5 Race Alone Groups and Two or More Races) by Age, Sex, and Hispanic Origin; (4) American Community Survey 5-Year Estimates, Table DP05.

## **Suggested Citation**

American Dental Association. Dentist Demographics Dashboard. Health Policy Institute. 2023. Available from: [https://www.ada.org/resources/research/health-policy-institute/us-dentist-demographics.](https://www.ada.org/resources/research/health-policy-institute/us-dentist-demographics)